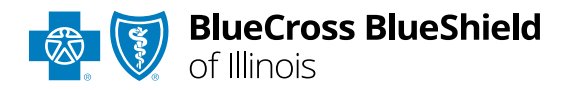

# Remittance Viewer User Guide

**Remittance Viewer** offers providers and billing services the ability to search, view, sort, save and print payment and remittance information. This tool is available to registered Availity® Essentials users that are currently enrolled to receive the Electronic Remittance Advice (835 ERA) from Blue Cross and Blue Shield of Illinois (BCBSIL).

*If you are not enrolled for ERA delivery from BCBSIL, refer to the Electronic Funds Transfer (EFT) & Electronic [Remittance Advice \(ERA\) Enrollment](https://www.bcbsil.com/docs/provider/il/claims/ec/eft-era-tip-sheet.pdf)  [User Guide f](https://www.bcbsil.com/docs/provider/il/claims/ec/eft-era-tip-sheet.pdf)or instructions.* 

### **Not registered with Availity Essentials?**

Complete the online guided registration process via [Availity,](http://www.availity.com/) at no cost.

*Jan. 2024*

Blue Cross®, Blue Shield® and the Cross and Shield Symbols are registered service marks of the Blue Cross and Blue Shield Association, an association of independent Blue Cross and Blue Shield Plans. **Not for Distribution** Blue Cross and Blue Shield of Illinois, a Division of Health Care Service Corporation, a Mutual Legal Reserve Company, an Independent Licensee of the Blue Cross and Blue Shield Association

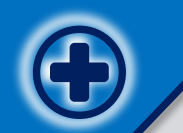

**The following instructions show how users' access Remittance Viewer via Availity Essentials and how Availity Administrators and/or users will add providers information to your organization's account.** 

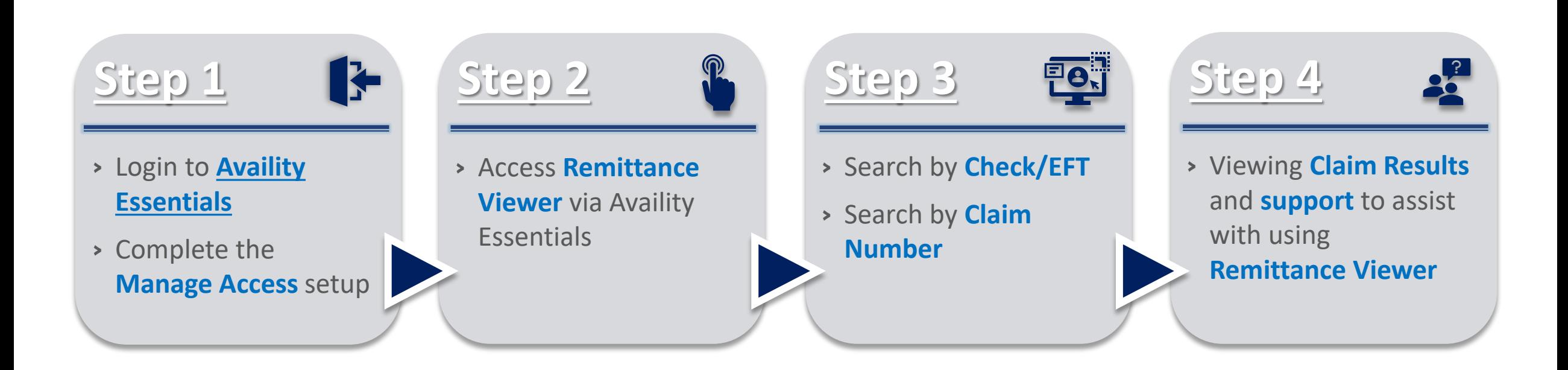

# **Step 1:** Availity Login & Manage Access **Page Page** 3 of 8

<span id="page-2-0"></span>

 $\overline{\mathbf{3}}$ 

Assigned users can access this tool by following the instructions below:

- Go to **[Availity](http://www.availity.com/)**  $\blacktriangleright$
- Select **Availity Essentials Login**   $\blacktriangleright$
- Enter User ID and Password
- Select **Log in**   $\blacktriangleright$

*Note: Only registered Availity users can access and use Remittance Viewer.*

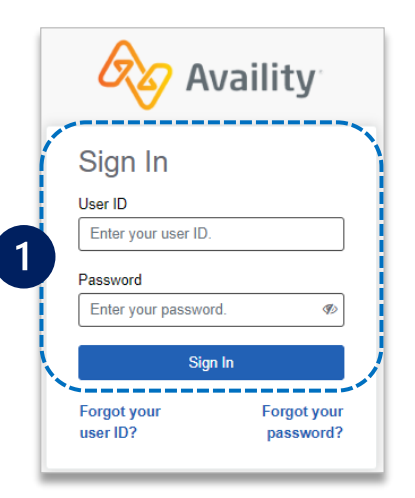

Administrators must first complete the following authentication process to use Remittance Viewer.

If your organization has already completed this process, go to **[page 5](#page-4-0)**.

Select **Manage Access** on the **Remittance Viewer** home page

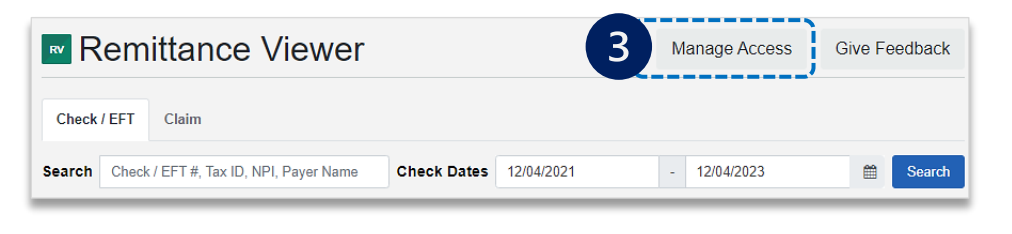

- Select **Claims & Payments** from the navigation menu  $2<sup>1</sup>$ 
	- Select **Remittance Viewer**

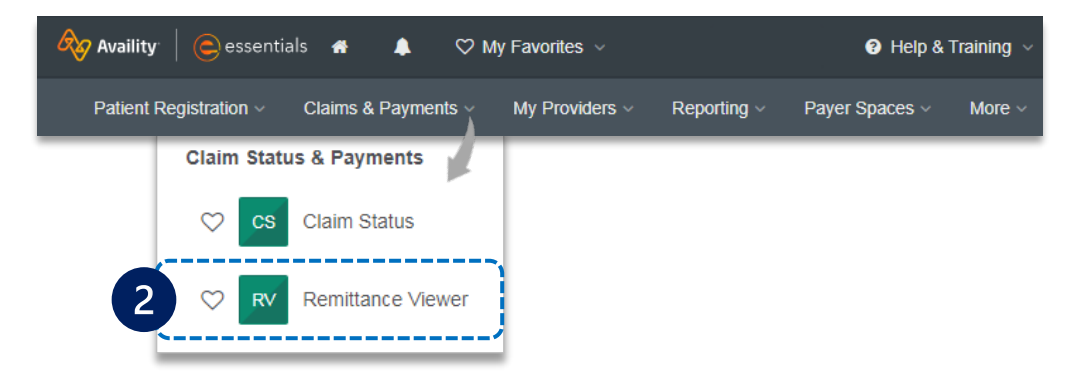

- Under **Manage Access**:
- Search for your **Organization ID**
- Select **Get Access** *(access to stored 835 ERA data for your organization)*
- Select your **Organization** from the drop-down, enter the **Payee Tax ID** and **Continue**

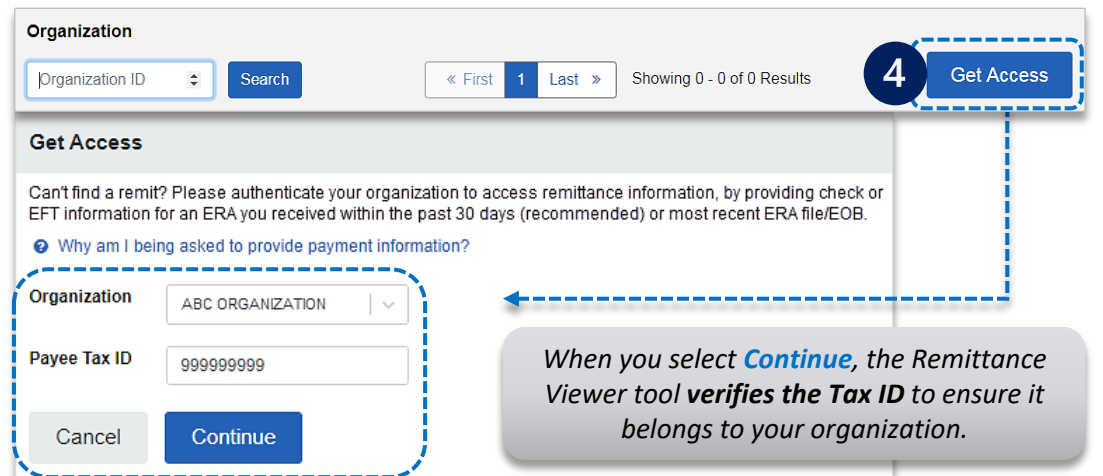

 $\overline{4}$ 

## Step 1: Manage Access (continued) and a strategies of 8 and 20 **Page 4 of 8 Page 4 of 8**

### In the **Access Remits** section:

- Enter the 15-digit **Check/EFT Trace Number**, **Amount** and **Date**
	- **For Paper Check payments**, enter the issue date
- **For EFT payments**, enter the deposit date
- Select **Submit**  $\Rightarrow$

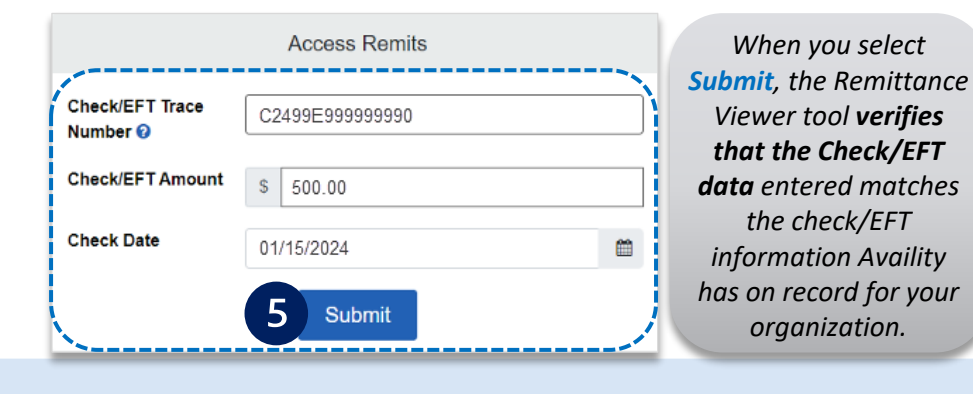

#### *Quick Tips:*

 $\boxed{5}$ 

 $\triangleright$ 

- → *Use a check/EFT payment received from BCBSIL within the last 30 days.*
- → *How to manually create the Check/EFT trace number:* Enter C, the last two digits of the year payment was issued, 3-digit Julian date (paper check use issue date, EFT use deposit date), the 8 digit check/EFT number, and enter zero for the last number *(e.g., C2399E999999990).*

### Under **Actions**:

- **Select the Delegate Access icon (** $\frac{1}{2}$ **) under <b>Actions** to give access  $\blacktriangleright$ to another organization or your billing service
- Select the **Revoke Access icon (命)** under **Actions** to revoke access  $\triangleright$ for a delegated entity *(e.g., billing service)*

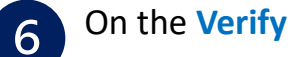

### On the **Verify Data** page:

Select the **check box** next to each **Payer** whose ERAs you want to access and click **Accept**  $\begin{array}{c} \hline \end{array}$ 

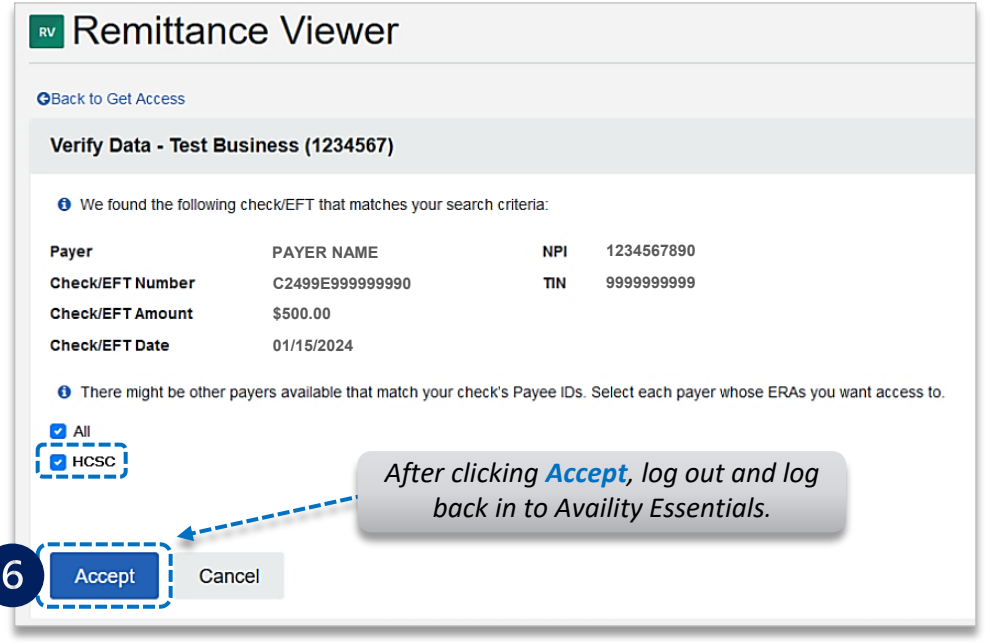

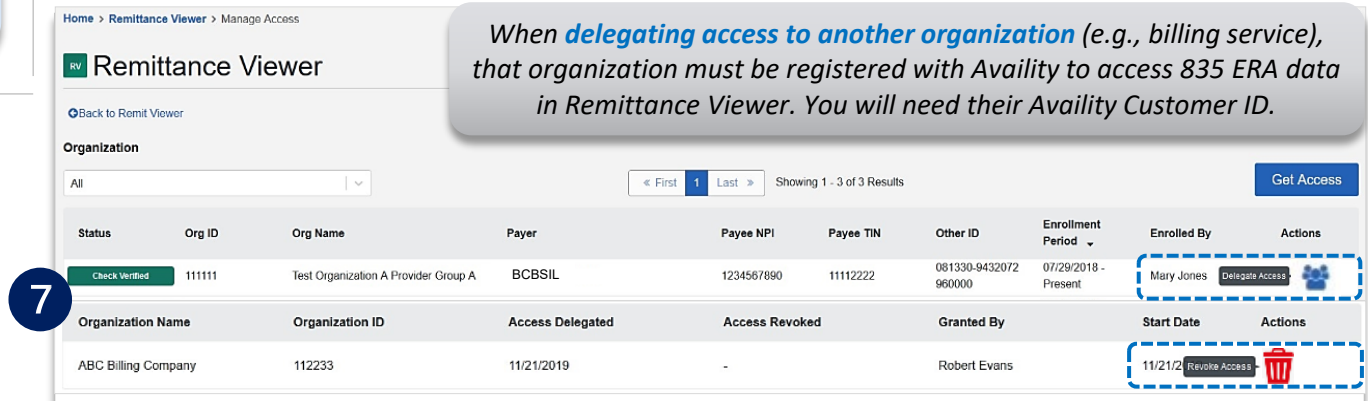

*Not for Distribution*

# **Step 2:** Accessing Remittance Viewer **Page Page Page** 5 of 8

<span id="page-4-0"></span>

 $\triangleright$ 

 $\blacktriangleright$ 

Select **Claims & Payments** from the navigation menu Select **Remittance Viewer**

*Note: Contact your Availity Administrator if Remittance Viewer is not listed in the Claims & Payments menu. Administrators must assign users the Claim Status role to access Remittance Viewer.* 

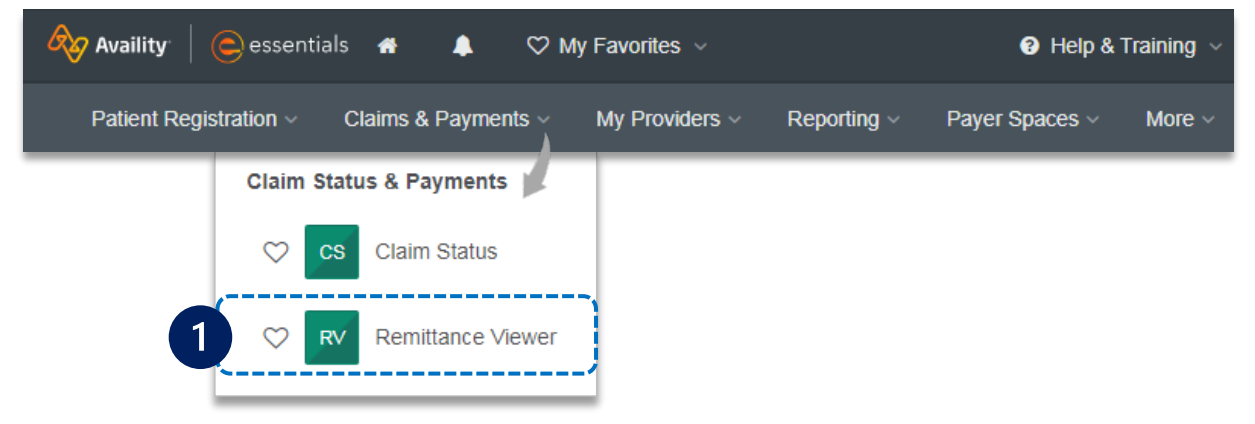

 $\overline{2}$ 

Remittance Viewer will display the provider organization's last 48 hours of remittances upon opening the tool.

### **Search Options:**

- ▶ Search by **Check/EFT** number
- Search by **Claim** number  $\triangleright$
- **Filter by functionality**

*Expand + Show More Filters to filter by Exceptions, Adjustment Groups, and/or Payment Type.* 

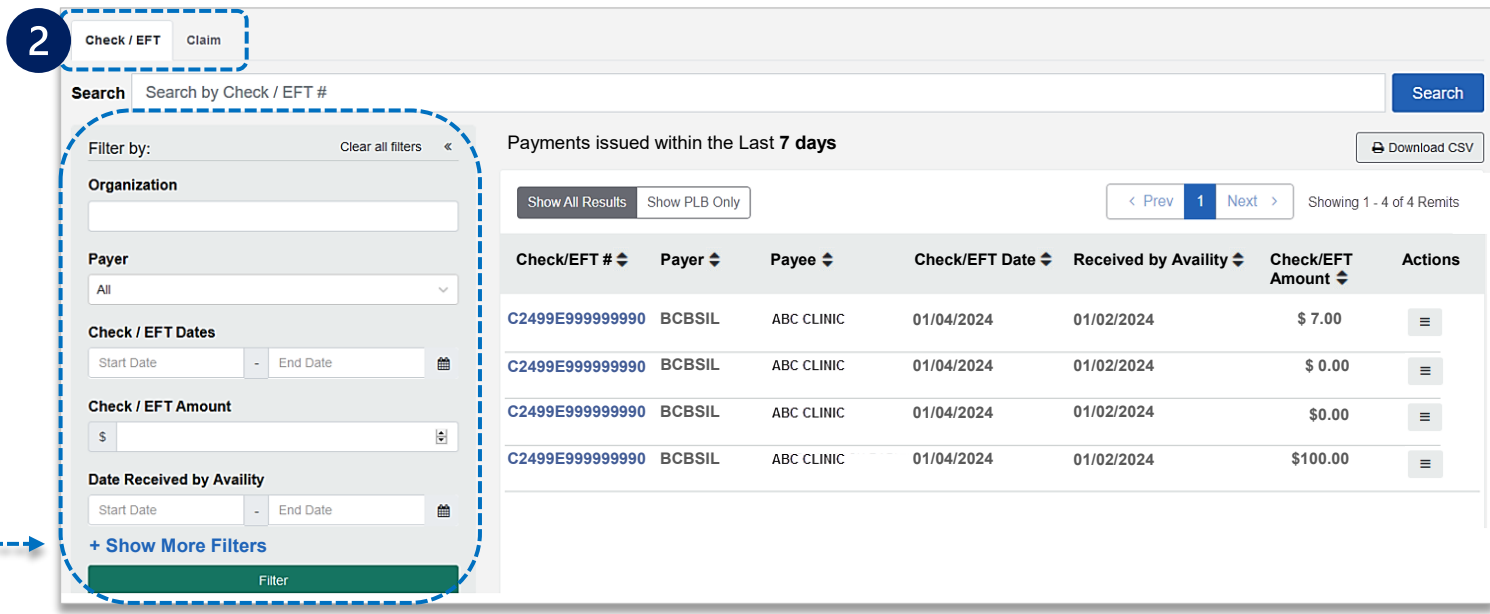

<span id="page-5-0"></span>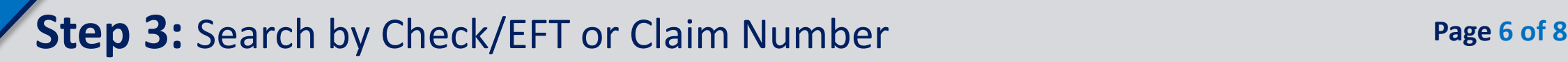

**Search by Check/EFT**

- Select **Check/EFT** tab  $\triangleright$
- Enter the BCBSIL check or EFT trace number  $\triangleright$
- **▶ Select Search**
- ▶ Select the returned **Check/EFT #** to view details

*Users can search by using a whole or partial check/EFT number. When searching with a partial number, those numbers can appear anywhere within the BCBSIL check/EFT numbers returned. Also, use Filter by options to narrow the search and locate specific payment summary details.* 

- All applicable **claims** for the **Check/EFT**  search will return, along with total paid amounts on each claim
- Select the corresponding **Claim Number** to view processing details

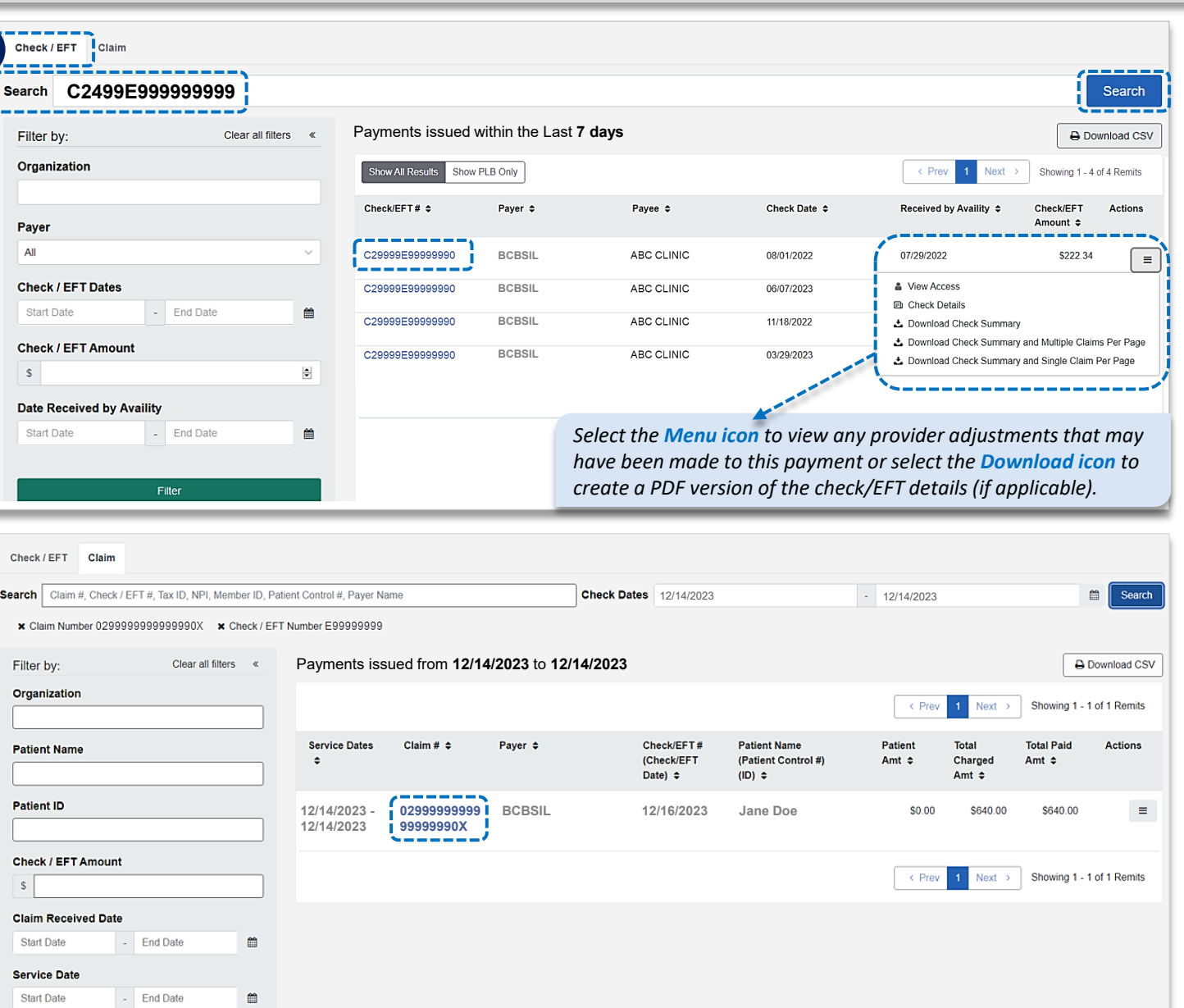

*Not for Distribution*

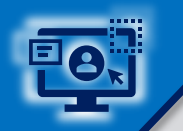

 $\overline{2}$ 

# **Step 3:** Search by Check/EFT or Claim Number *(continued)*

- Select **Claim** tab  $\triangleright$
- **Enter the BCBSIL claim number**
- ▶ Click Search and then select the returned Claim # to view processing data such as adjustments, service line details and supplemental data

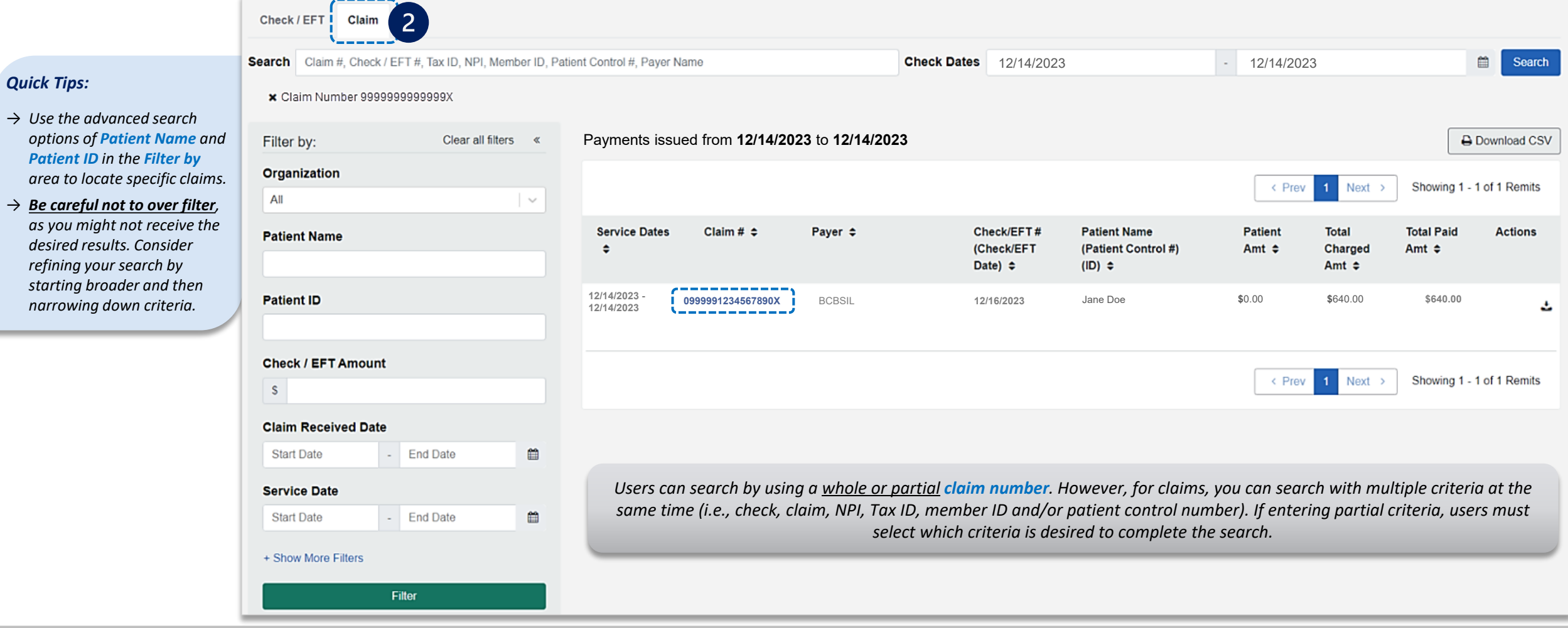

- <span id="page-7-0"></span>All applicable claims for the Claim Number search will return, along with any adjustments and/or service line details
- Select **Supplemental** at the bottom of the  $\triangleright$ results page to view inpatient and outpatient adjudication information

*Expand the Claim Payment Adjustments and Service Line Information to view additional processing details.* 

*Have questions or need additional education?* 

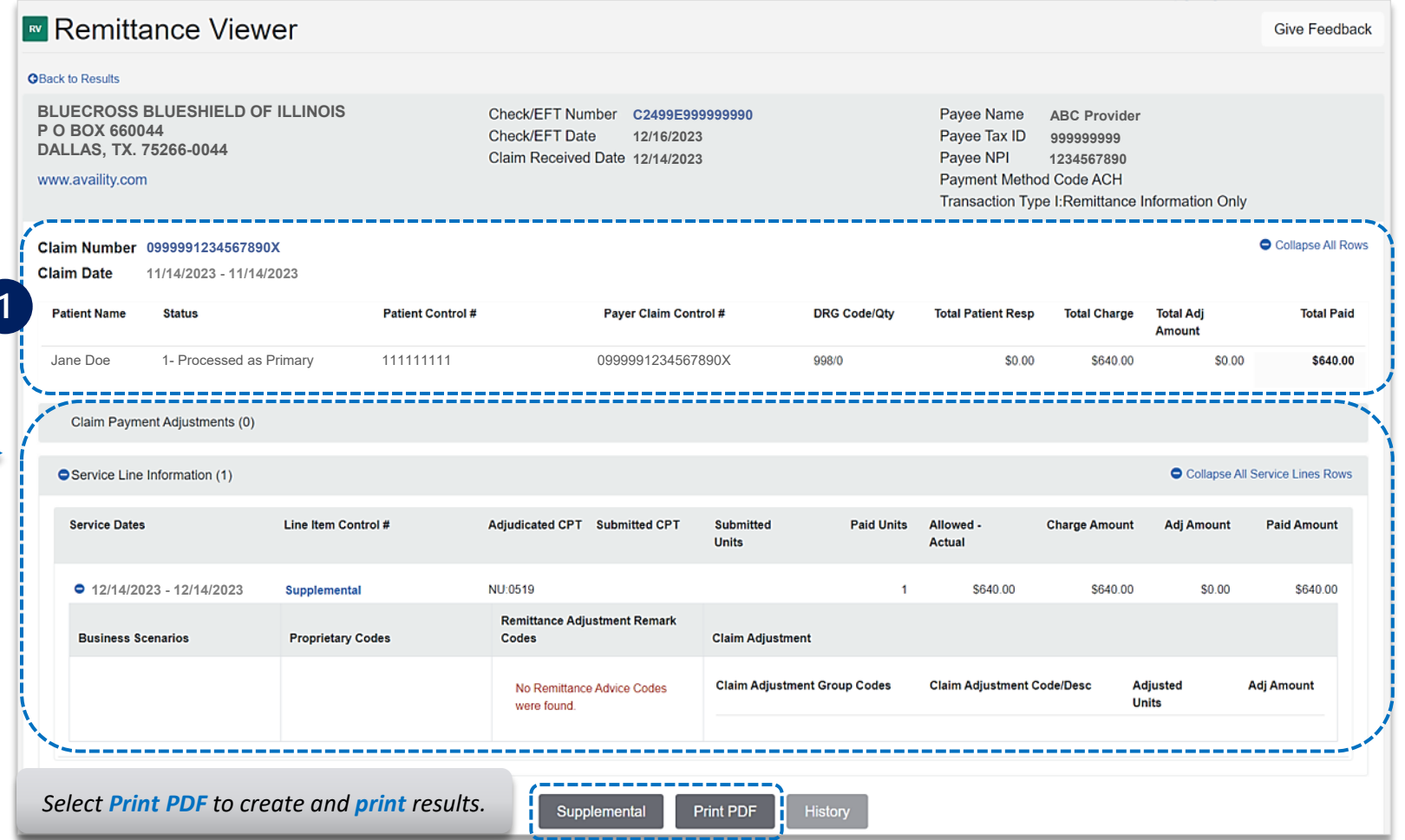

**Education or training,** contact **BCBSIL [Provider Education Consultants](mailto:PECS@bcbsil.com)** *Be sure to include your name, direct contact information & Tax ID and/or billing NPI.*  **Technical Availity support**, contact Availity Client Services at **800 282-4548**  *Availity is a trademark of Availity, LLC, a separate company that operates a health information network to provide electronic information exchange services to medical professionals. Availity provides administrative services to BCBSIL. BCBSIL makes no endorsement, representations or warranties regarding third party vendors and the products and services they offer.*

*The information provided in this user guide is proprietary and confidential information of BCBSIL pursuant of Provider's BCBSIL participation agreements. This information is not to be distrusted or shared with unauthorized individuals without the express approval of BCBSIL.*